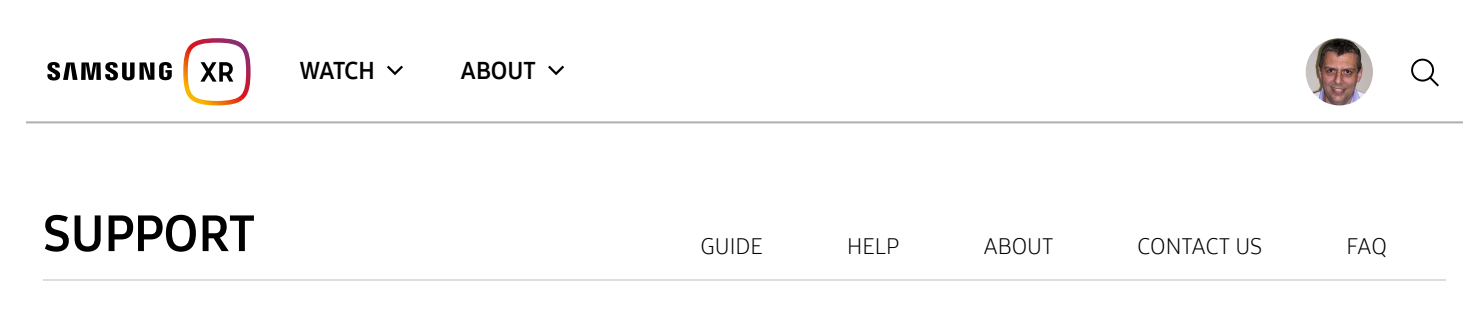

# Content Publishing Guidelines

There are a number of methods that content providers can use to publish 360 videos into the Samsung XR service:

- publish via [samsungvr.com \(https://samsungvr.com\)](https://samsungvr.com/)
- publish via the [Samsung XR mobile \(https://play.google.com/store/apps/details?id=com.samsung.android.video360\)](https://play.google.com/store/apps/details?id=com.samsung.android.video360) application
- publish via the Gallery Application
- publish via the [Gear 360 Manager \(https://play.google.com/store/apps/details?id=com.samsung.android.gear360manager&hl=en\)](https://play.google.com/store/apps/details?id=com.samsung.android.gear360manager&hl=en) application

Regardless of how a video is published, our service will transcode the content to be optimized for Samsung XR applications. For details regarding the requirements for published content, please refer to our [Content Spec \(/portal/content/content\\_specs\).](https://samsungvr.com/portal/content/content_specs)

If you are publishing a Left-Right or Top-Bottom stereoscopic video, you must publish your video via samsungvr.com as this is the only publish method that allows you to specify a Stereoscopic Type.

If you are publishing a video that uses spatial audio (Binaural, Quadraphonic or Mach1 audio), you must publish your video via samsungvr.com as this is the only publish method that allows you to specify an Audio Type.

Note: Our server back-end, trans-coding pipeline, and thumbnail generation only support full 360 degree videos. Content captured using the

Gear 360 camera can be automatically stitched using Gear 360 Manager application for compatible mobile devices.

### PUBLISHING VIA SamsungVR.com

- 1. Log into your account by selecting [Sign In \(/portal/login\)](https://samsungvr.com/portal/login) in the title bar at the top of [samsungvr.com \(https://samsungvr.com\).](https://samsungvr.com/) If you do not have a Samsung XR account, you will need to Sign Up for an account before you can log in.
- 2. Once you are logged in, select Publish from the Upload drop down menu in the title bar, and you will be provided with a form to publish your video. Be sure to enter a concise title and a clear description of the video, and to set the Stereoscopic Type and Audio Type for the video.

### Stereoscopic and Audio Settings

- Only modify Stereoscopic and Audio settings if your video is 3D 360 or contains spatial audio. By default, these settings are set to None and Autodetect respectively. (Selecting the wrong Stereoscopic or Audio setting will cause your video to appear corrupted on Samsung XR)
- Spatial and Advanced Audio: Mach1 spatial audio, along with 1,2,4 & 6 channel audio will be automatically detected by Samsung XR. If your

video contains, Quadraphonic or Binaural audio, you must specify which one in the drop down. Specific audio types which are automatically detected by Samsung XR will be displayed in the audio field after Processing is completed for your video.

- To set Stereoscopic Type and Audio Type for your video, select Add location, camera and stereoscopic details... to view the drop down fields.
- Stereoscopic Type and Audio Type can be modified while your video is uploading without consequence these fields must be set before Processing begins for your video so it is transcoded in the appropriate formats.
- While your video is processing, the Stereoscopic Type and Audio Type fields will be disabled. As soon as processing is complete, these fields will be enabled again, and can be modified.

### 22/06/2020 Samsung XR - Content Portal

Modifying Stereoscopic Type and Audio Type after a video has been uploaded (in the event the wrong type was initially selected) will Samsung XR is anding service for its XR appear of September or these changes are reflected to your Video.<br>Samsung XR is and un as well as a way of the SAR appear in the second of the control of your Video.

# SAMSUNG XR WATCH ~ ABOUT<br>PUBLISHING VIA Samsung XR mobile

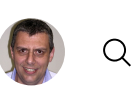

You can publish a video to the Samsung XR service using our Samsung XR companion Android application [Samsung XR mobile \(https://play.google.com/store/apps/details?id=com.samsung.android.video360\).](https://play.google.com/store/apps/details?id=com.samsung.android.video360) (Available in the Galaxy App Store and [Google Play Store \(https://play.google.com/store/apps/details?id=com.samsung.android.video360\).](https://play.google.com/store/apps/details?id=com.samsung.android.video360))

- 1. Verify that Gallery Videos is enabled in the application settings.
- 2. From the Gallery Videos channel, select the folder with the video you wish to publish.
- 3. Touch the 3-dot more icon on the video you wish to publish and select Publish.
- 4. If you are currently logged into your Samsung XR account, you will be prompted with a form to publish your video. If you are not logged into your account, you will be prompted to log in before the form will be displayed. Be sure to enter a concise title and a clear description of the video.

### PUBLISHING VIA Samsung Gallery Application

You can publish a video to the Samsung XR service by "sharing" it with Samsung XR mobile. In order to do so, users must have the [Samsung XR mobile \(https://play.google.com/store/apps/details?id=com.samsung.android.video360\)](https://play.google.com/store/apps/details?id=com.samsung.android.video360) installed on the device. (Available in the Galaxy App Store and [Google Play Store \(https://play.google.com/store/apps/details?id=com.samsung.android.video360\).](https://play.google.com/store/apps/details?id=com.samsung.android.video360))

- 1. Select a video using the Gallery application on your phone and then select Share.
- 2. In the list of applications that appear, select Samsung XR as the application with which to share your video. If you are currently logged into

your Samsung XR account, you will be prompted with a form to publish your video. If you are not logged into your account, you will be prompted to log in before the form will be displayed. Be sure to enter a concise title and a clear description of the video.

Note: any application that supports sharing videos can be used with Samsung XR mobile for publishing videos.

### PUBLISHING VIA Gear 360

360 content created using the [Gear 360 camera \(http://www.samsung.com/us/explore/gear-360/\)](http://www.samsung.com/us/explore/gear-360/) must be stitched before publishing to Samsung XR. If not directly publishing your content from a PC via Action Director, you may do so via a compatible Samsung mobile device. The [Gear 360 Manager application \(https://play.google.com/store/apps/details?id=com.samsung.android.samsunggear360manager\)](https://play.google.com/store/apps/details?id=com.samsung.android.samsunggear360manager) on mobile will stitch content automatically. To publish content created on the Gear 360 camera, you will need to ensure the

[Gear 360 Manager application \(https://play.google.com/store/apps/details?id=com.samsung.android.samsunggear360manager\)](https://play.google.com/store/apps/details?id=com.samsung.android.samsunggear360manager) is installed on your device. Additionally, users must have the

[Samsung XR mobile app \(https://play.google.com/store/apps/details?id=com.samsung.android.video360\)](https://play.google.com/store/apps/details?id=com.samsung.android.video360) installed on the device. (Available in the Galaxy App Store and [Google Play Store \(https://play.google.com/store/apps/details?id=com.samsung.android.video360\).](https://play.google.com/store/apps/details?id=com.samsung.android.video360))

1. From the the

[Gear 360 Manager application \(https://play.google.com/store/apps/details?id=com.samsung.android.samsunggear360manager\)](https://play.google.com/store/apps/details?id=com.samsung.android.samsunggear360manager) on your phone, select the video you wish to publish and click Share.

2. When prompted, select Original Video. This will ensure full quality is retained, and that the published content meets

[minimum resolution requirements \(/portal/content/content\\_specs\)](https://samsungvr.com/portal/content/content_specs) .

- 3. Next, select Share.
- 4. In the list of applications that appear, select Samsung XR as the application with which to share your video. If you are currently logged into

your Samsung XR account, you will be prompted with a form to publish your video. If you are not logged into your account, you will be prompted to log in before the form will be displayed. Be sure to enter a concise title and a clear description of the video.

## Content Privacy Settings

### 22/06/2020 Samsung XR - Content Portal

Public

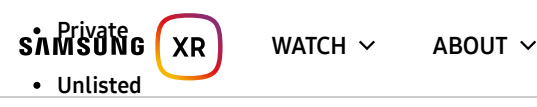

There are three content privacy settings for published videos:

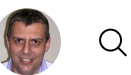

A Public video is available for viewing by others as soon as the video completes the transcoding process. The video will appear in search

results, and anyone can share a link to the video. Upon initial publish via samsungvr.com, this is the default setting.

A Private video is locked to your account and cannot be shared with others.

An Unlisted video will not appear in search results, but can still be shared with others.

Note: Our content programming team may choose to curate a published Public video to any Samsung XR service channel.

There are a few ways to share Public or your Unlisted videos with others. For example, you can play videos on

[samsungvr.com \(https://samsungvr.com\)](https://samsungvr.com/) and use the share icon on the video player. Similarly, you can share videos using our companion Android application [Samsung XR mobile \(https://play.google.com/store/apps/details?id=com.samsung.android.video360\)](https://play.google.com/store/apps/details?id=com.samsung.android.video360) by tapping the share icon, as well.

If you want to ensure that a published video cannot be seen by the public, follow the steps below:

- 1. Select Creator Portal from the Profile drop down menu in the title bar.
- 2. Select Published Videos and select the video which you'd like to modify.
- 3. On the Video Editing page, click the Permissions drop-down at the bottom of the screen next to the save button, and select Private.
- 4. You can also change a video's privacy setting using our companion Android application [Samsung XR mobile \(https://play.google.com/store/apps/details?id=com.samsung.android.video360\)](https://play.google.com/store/apps/details?id=com.samsung.android.video360). If logged into the mobile app, navigate to My Videos and select the 3-dot menu icon in the upper right corner of the video thumbnail. Select edit. Within this form, you

can update title, description and privacy settings of a video.

### VIEWING 360 CONTENT NOT PUBLISHED TO THE SAMSUNG XR SERVICE

Both Samsung XR for Gear VR and our Android companion app [Samsung XR mobile \(https://play.google.com/store/apps/details?id=com.samsung.android.video360\)](https://play.google.com/store/apps/details?id=com.samsung.android.video360) will automatically find any .3gp, .m4v, .mkv, .mp4, or .webm video file located in any public folder on your device. This includes sdcards as well. Essentially, if your video can be seen using the Gallery application on your device, that video will be available in our Samsung XR applications to view.

In Samsung XR mobile, ensure that the Gallery Videos option is enabled in the application settings. When enabled, device videos will be listed in the Gallery Videos channel.

With Samsung XR for Gear VR, videos located on a device can be found in the Videos channel after selecting the Device icon towards the top of the main view.

To sideload content, create a MilkVR Folder in the root directory of your device and place videos there. This content will appear in the

Sideloaded channel when the Device icon is selected in Samsung XR. You can also specify your own thumbnails for videos in the MilkVR Folder.

To view previously downloaded content without access to a network or wifi connection, navigate to the Device icon and select the channel

### Offline Play.

Downloaded content has a 30-day expiry window. If you receive an error message to this effect when attempting to play previously downloaded content, you must reconnect with the service.

Additionally, you can stream your videos directly from a [DLNA Media Server \(/portal/content/media\\_server\\_support\)](https://samsungvr.com/portal/content/media_server_support).

### QUICK LINKS to Companion Application Installations

### 22/06/2020 Samsung XR - Content Portal

[Samsung XR for Gear VR \(https://www2.oculus.com/experiences/gear-vr/837075486363650\)](https://www2.oculus.com/experiences/gear-vr/837075486363650) Samsung XR is ending service for its XR apps on September .... MORE INFO (/PORTAL/WHATSNEW/A\_MESSAGE<br>[Samsung XR mobile application \(https://play.google.com/store/apps/details?id=com.samsung.android.video360\)](https://play.google.com/store/apps/details?id=com.samsung.android.video360)  $\times$ Samsung XR is ending service for its XR apps on September … MORE INFO (/PORTAL/WHATSNEW/A\_MESSAGE\_FROM\_SAMSUNGXR)

[Gear 360 Manager \(https://play.google.com/store/apps/details?id=com.samsung.android.samsunggear360manager\)](https://play.google.com/store/apps/details?id=com.samsung.android.samsunggear360manager)<br>SAMSUNG XR WATCH  $\sim$  ABOUT  $\sim$ 

### REFERENCES and FAQs

[CONTENT SPEC \(/portal/content/content\\_specs\)](https://samsungvr.com/portal/content/content_specs)

[FAQs \(https://help.content.samsung.com/csweb/auth/gosupport.do?serviceCd=samsungvr&chnlCd=WEB&targetUrl=/faq/searchFaq.do\)](https://help.content.samsung.com/csweb/auth/gosupport.do?serviceCd=samsungvr&chnlCd=WEB&targetUrl=/faq/searchFaq.do)

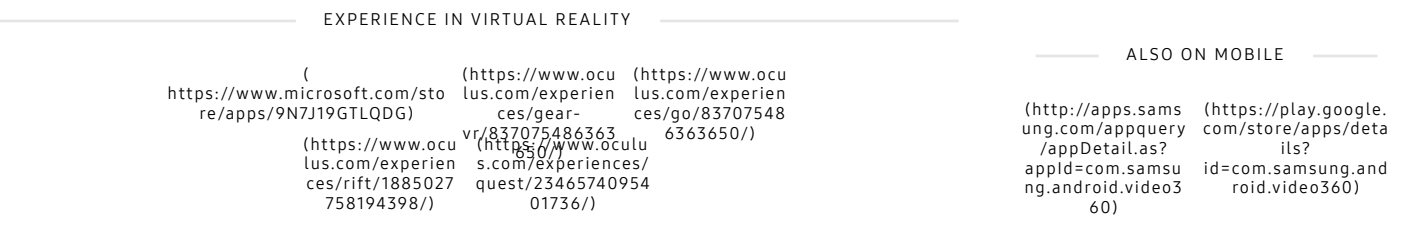

### SUPPORT [\(PORTAL/CONTENT/EOS\\_FAQ\)](https://samsungvr.com/portal/content/eos_faq)

FAQ (HTTPS://HELP.CONTENT.SAMSUNG.COM/CSWEB/AUTH/GOSUPPORT.DO? [SERVICECD=SAMSUNGVR&CHNLCD=WEB&TARGETURL=/FAQ/SEARCHFAQ.DO&\\_COMMON\\_LANG=EN\)](https://help.content.samsung.com/csweb/auth/gosupport.do?serviceCd=samsungvr&chnlCd=WEB&targetUrl=/faq/searchFaq.do&_common_lang=en)

© 2020 Samsung Electronics Co., Ltd. All rights reserved. Terms of Service [\(portal/content/tos\)](https://samsungvr.com/portal/content/tos) Privacy Policy [\(https://account.samsung.com/membership/pp\)](https://account.samsung.com/membership/pp)

Copyright Policy [\(portal/content/copyright\\_policy\)](https://samsungvr.com/portal/content/copyright_policy)

 $\alpha$